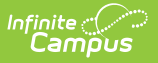

## **PMR Summary Report (North Carolina)**

Last Modified on 02/20/2025 11:44 am CST

Tool Search: NC PMR Extract

The **PMR Summary Report** is part of a series of extracts that report enrollment, membership, and attendance information for the **Principal's Monthly Report Extrac**t. It is collected by NCDPI at the end of each school month for nine months and is used as the source data for calculating the following:

- Average Daily Membership
- Average Daily Attendance
- Enrollment
- Membership Last Day
- Violation Status

Students do not report when:

- Their enrollment record is marked as No Show or State Exclude.
- Their grade level of enrollment is marked as State Exclude.
- Their calendar of enrollment is marked as State Exclude.

#### **Only information from enrollments with a Service Type of Primary is included.**

See the NC [Principals](https://kb.infinitecampus.com/help/nc-principals-monthly-report-extract) Monthly Report Extract article for information on required data setup, report logic, tool rights, and more.

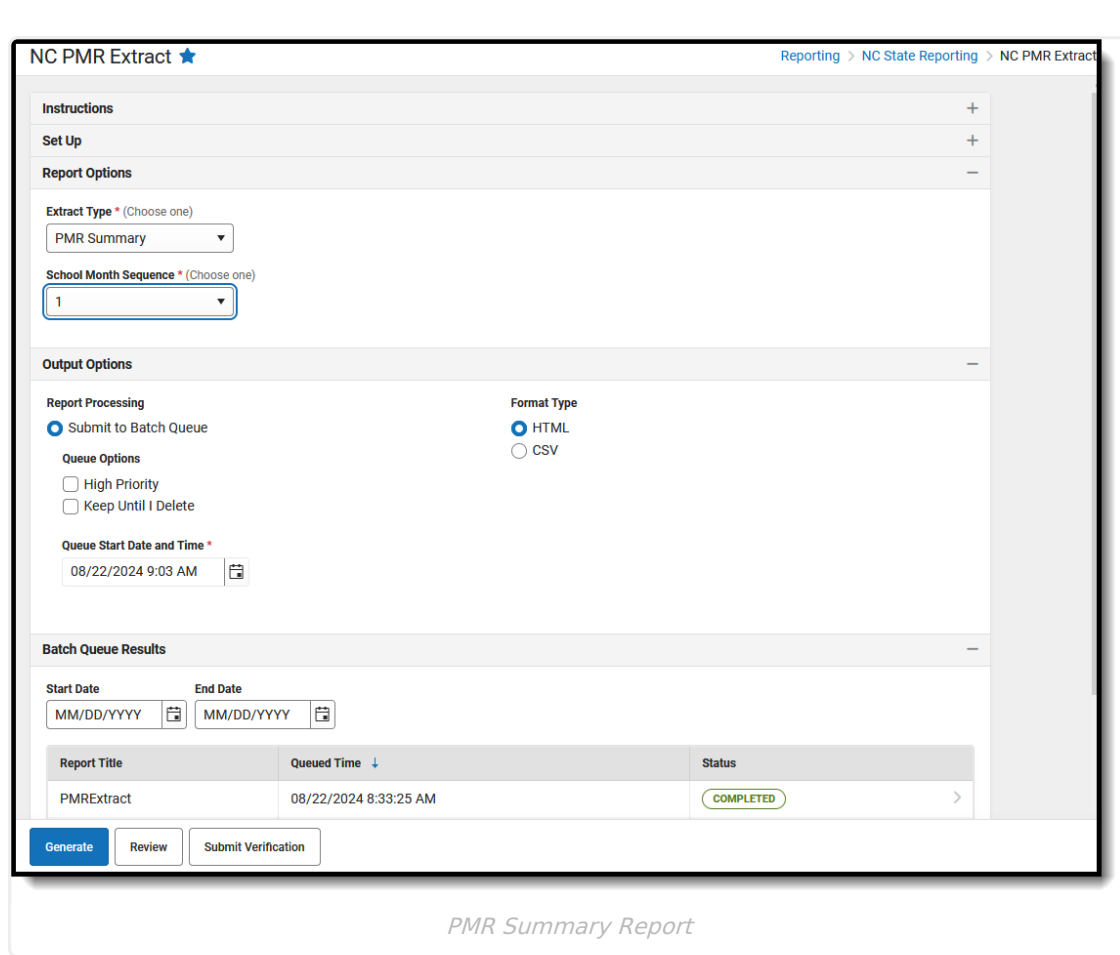

# **Report Editor**

Infinite<br>Campus

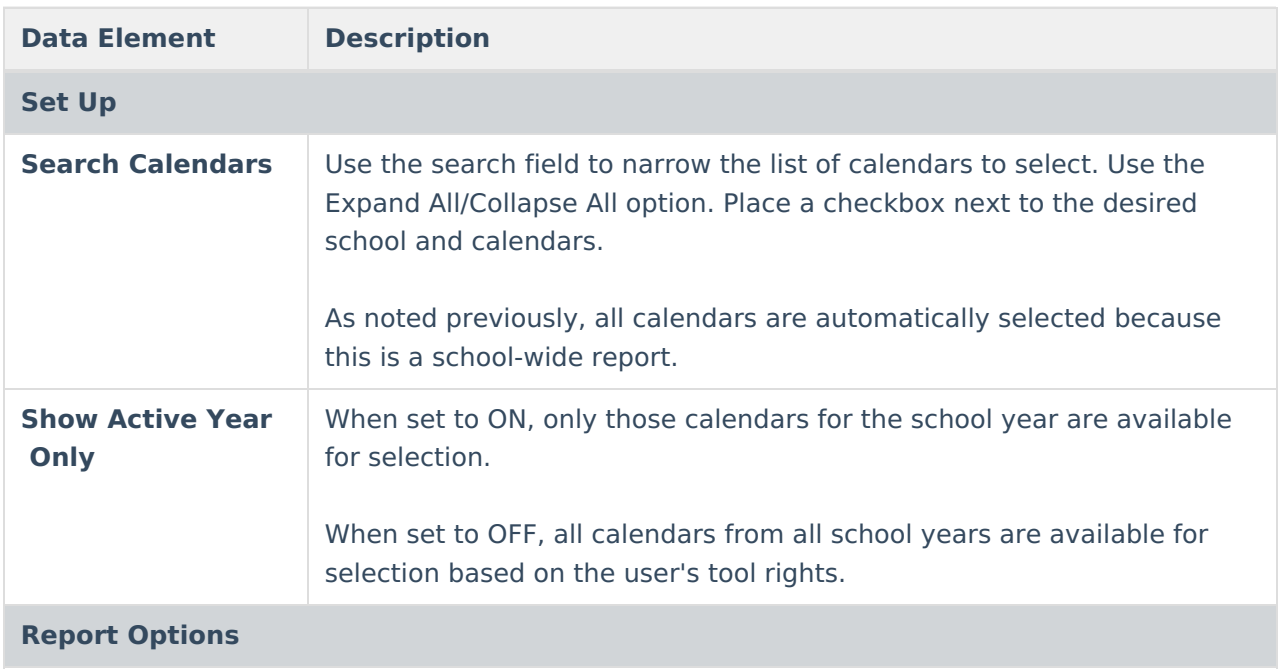

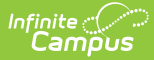

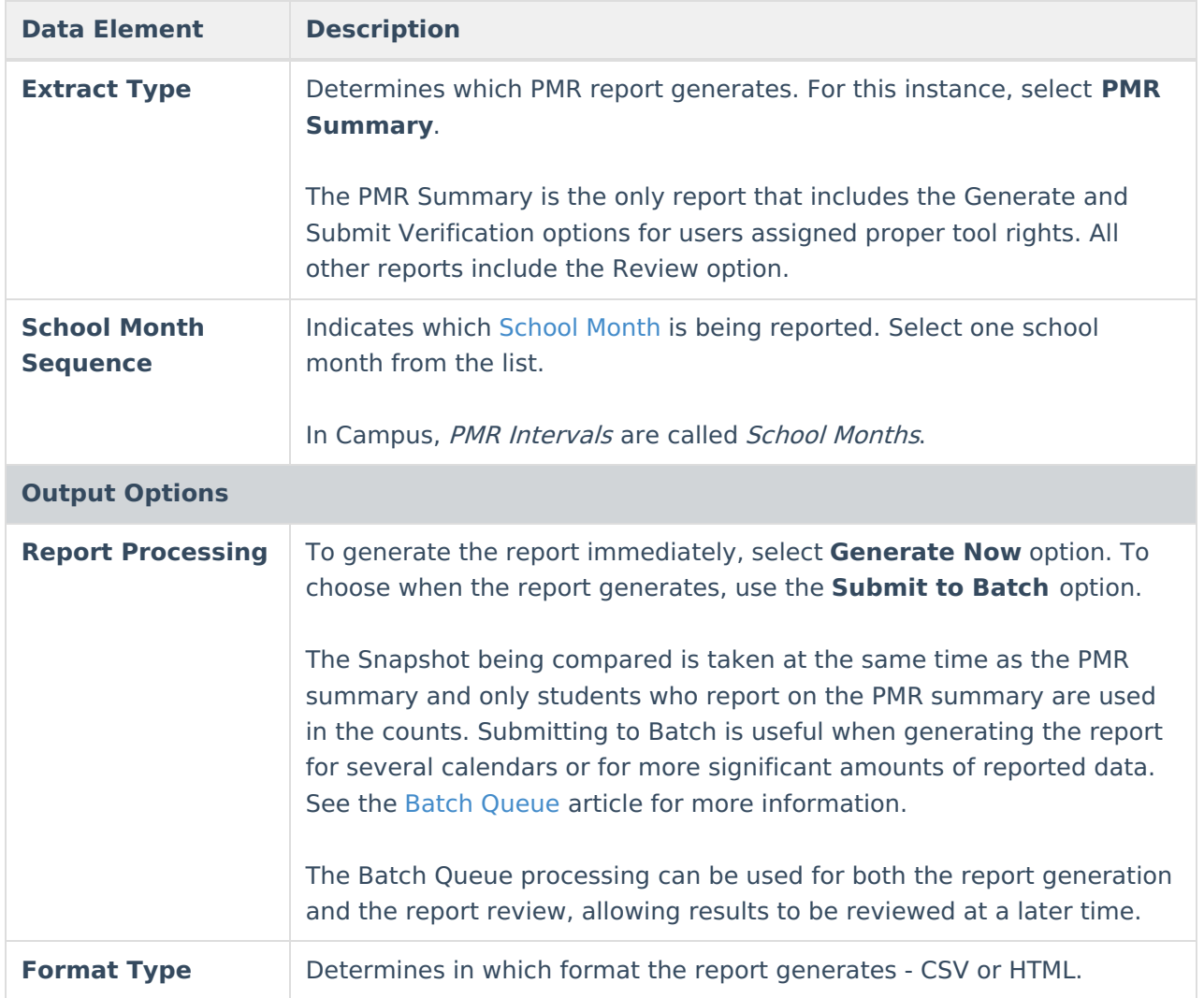

Follow this workflow for generating the PMR Extract.

- 1. Generate the PMR Summary.
- 2. Generate the Data [Validation](http://kb.infinitecampus.com/help/data-validation-report) Reports.
- 3. Regenerate the PMR Summary.
- 4. Review the PMR Summary.
- 5. Submit Verification the PMR Summary.
- 6. Generate the remaining PMR Extracts.

### **Generate the PMR Summary Report**

**Review the PMR Getting [Started](http://kb.infinitecampus.com/help/nc-principals-monthly-report-extract) information for important setup, tool rights, report logic and workflow processes BEFORE generating the report.**

1. Select **PMR Summary** from the **Extract Type** field.

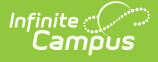

- 2. Select the appropriate **School Month** from the dropdown list.
- 3. Select the desired **Report Processing** option of **Generate Now** or **Submit to Batch Queue**.
- 4. Select the desired **Format Type**.
- 5. Click **Generate**. The report displays in the selected format.

The following State [Attendance](http://kb.infinitecampus.com/help/attendance-codes) Codes are IGNORED when generating the PMR Summary:

- 1X: Nonobligatory (PK-Use Only)
- 1L: Excused Tardy
- 2L: Unexcused Tardy

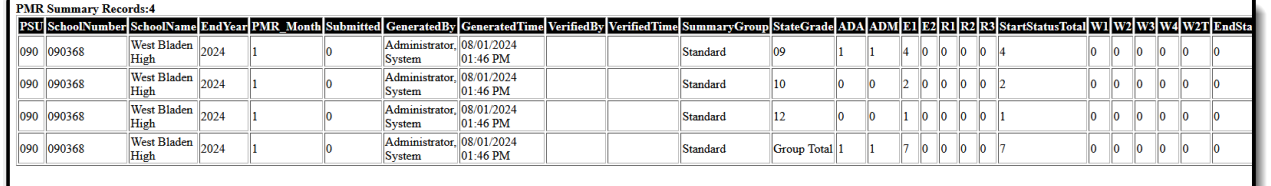

PMR Summary Report - HTML Format

## **Review the Report**

Follow the procedures above, selecting the same calendar and School Month. Instead of choosing Generate, choose **Review**. This pulls data from the snapshot previously created; if changes were made to enrollment records or attendance data between the snapshot's first creation and the date the data was reviewed, those changes are not reflected in the review results.

The Generate step creates a snapshot of data as it was on the day it was generated. This Review step uses that snapshot data.

#### **Submit Verification**

Additional tool rights are needed for this step. See the NC [Principal's](https://kb.infinitecampus.com/help/nc-principals-monthly-report-extract#tool-rights) Monthly Report Extract information for details.

Once the data has been generated and reviewed, submit that data to the state. **The same individual who generated the report must also be the same individual to submit this data.**

When submitting the verification, text of the North Carolina General Statute Sections 115C- 276 (p); 115C--288 (b) and 115C-317 displays, requirement acknowledgement and certification of the data contained in the report. Once **Submit** is selected, data is sent to the State, and no further changes can be made.

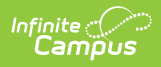

# **Report Layout**

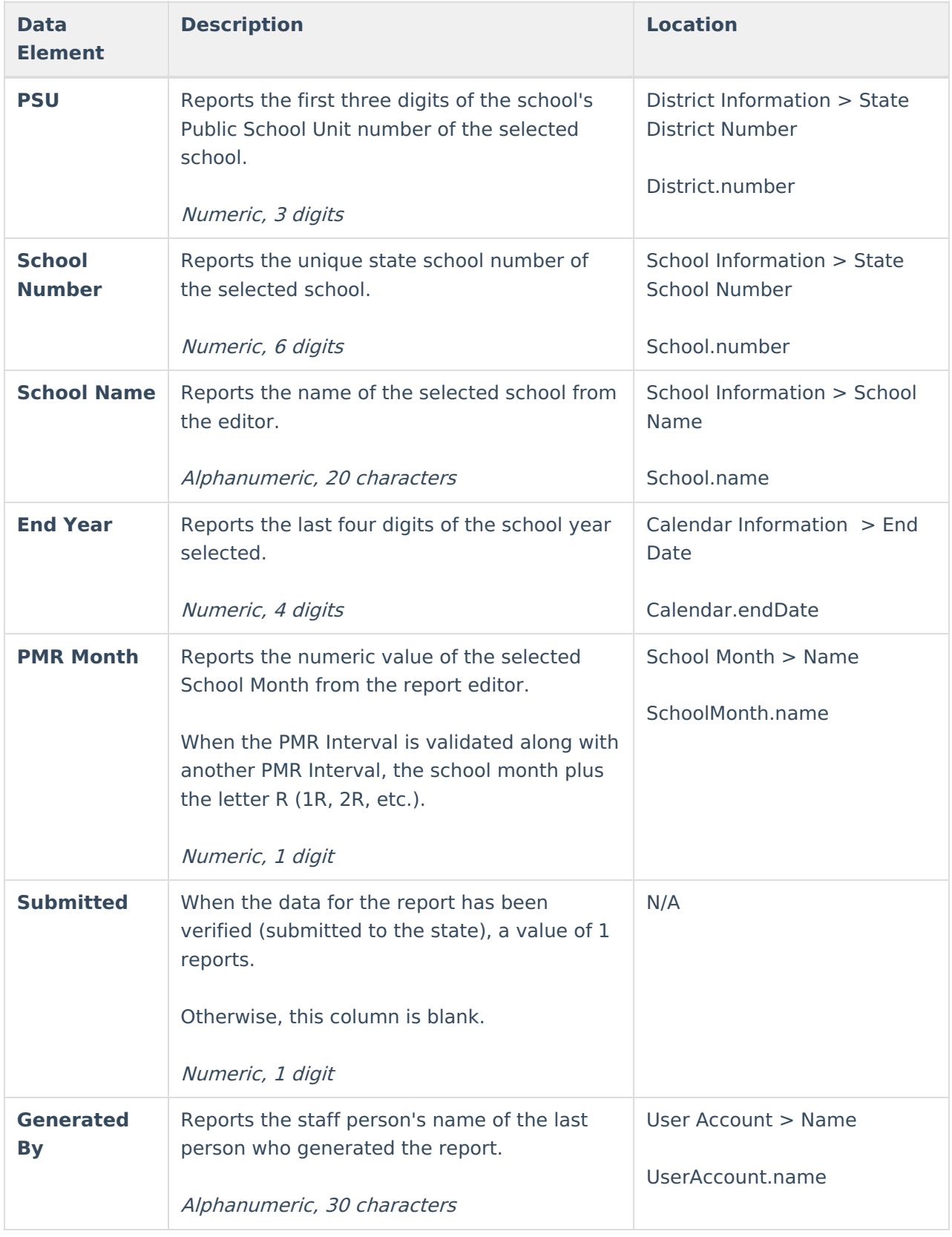

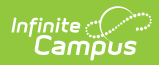

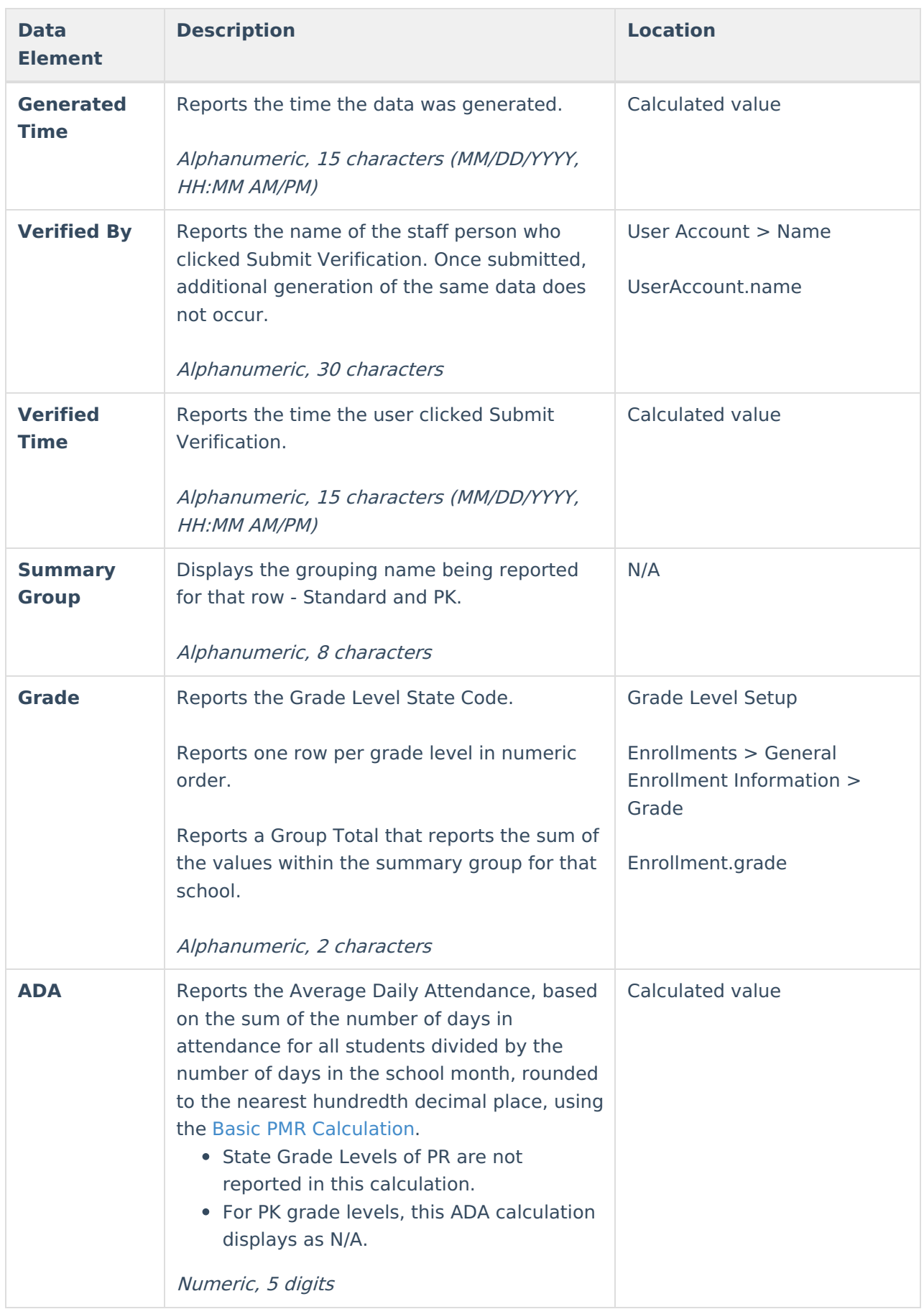

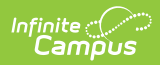

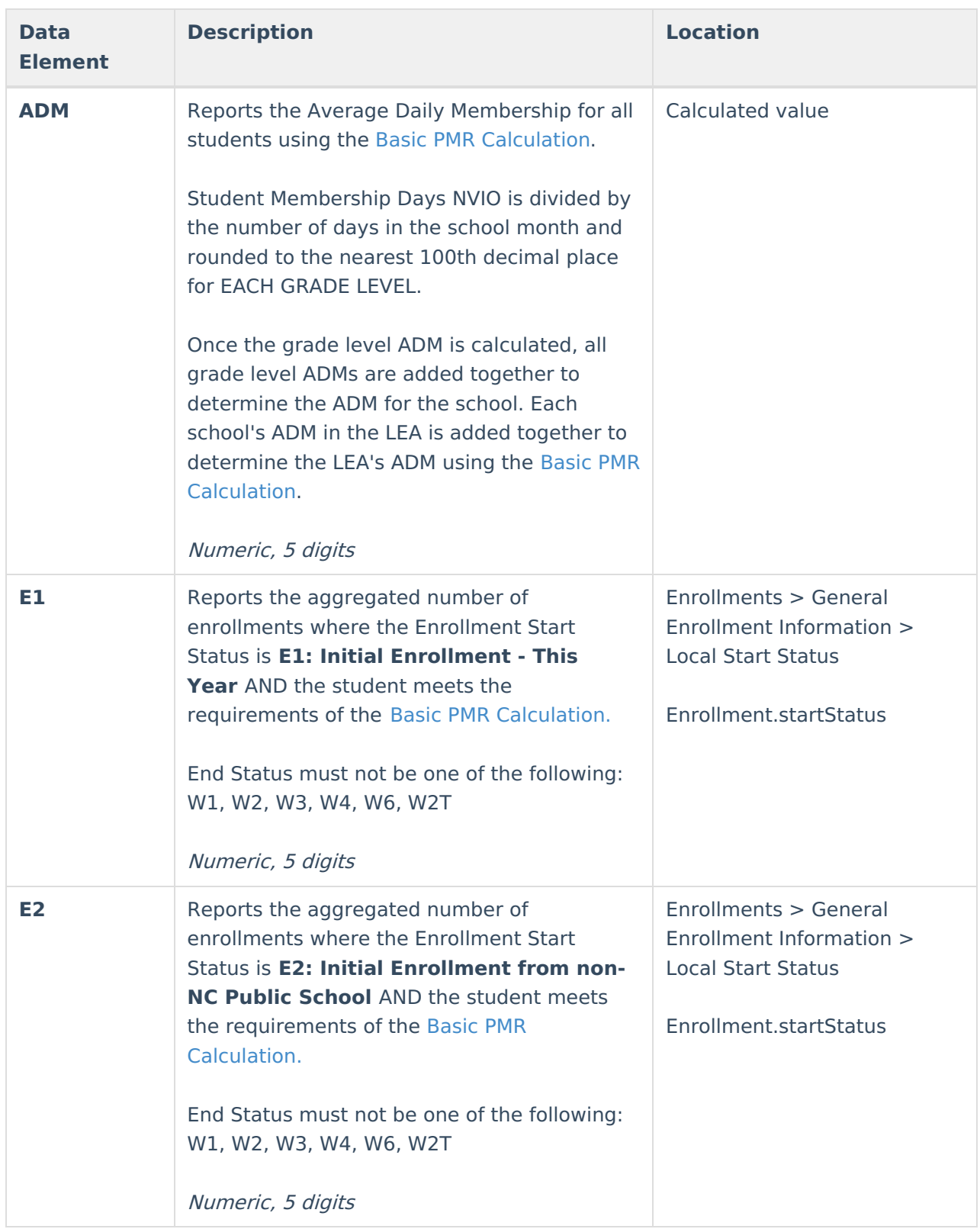

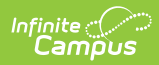

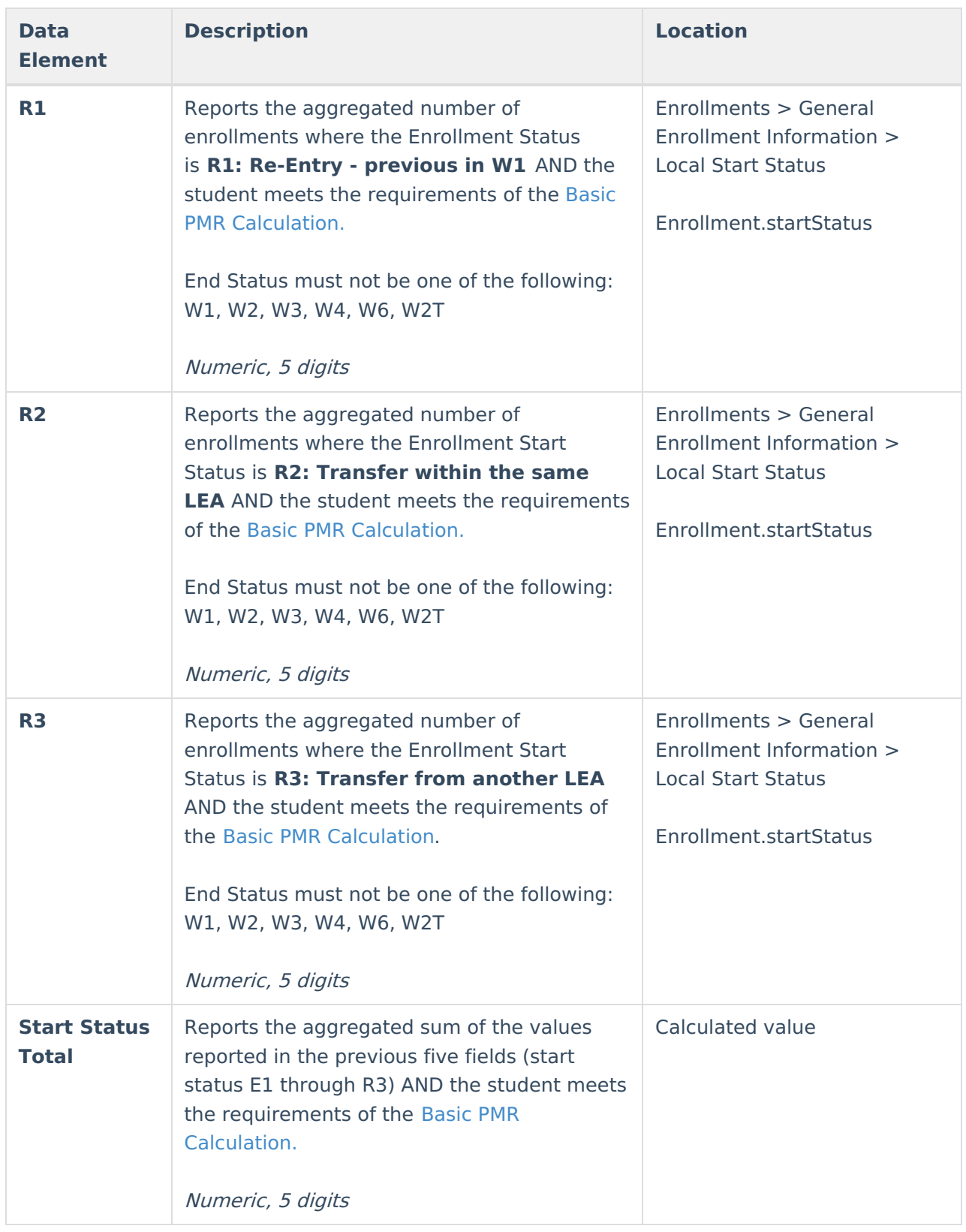

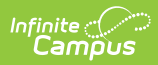

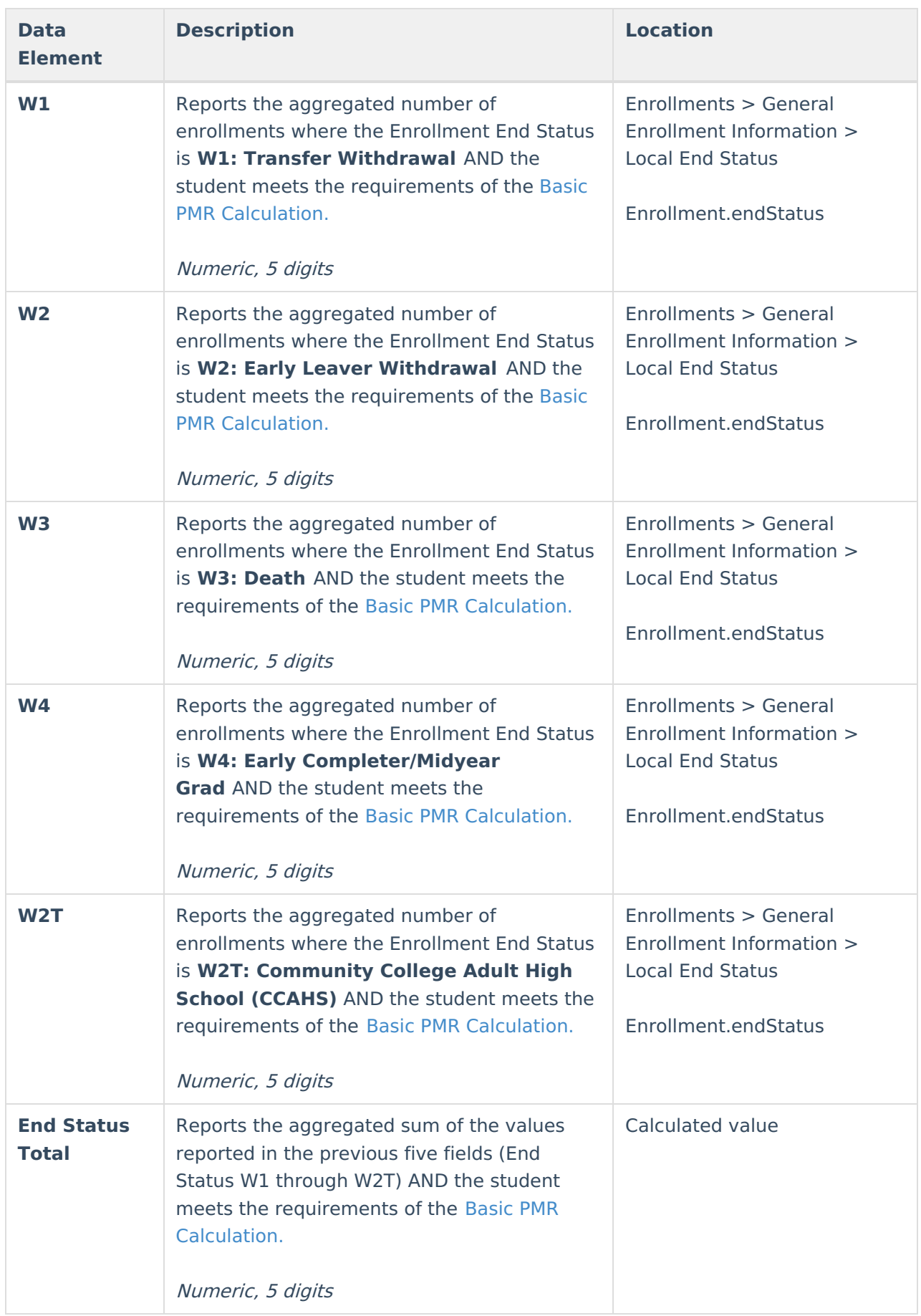

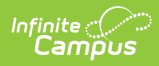

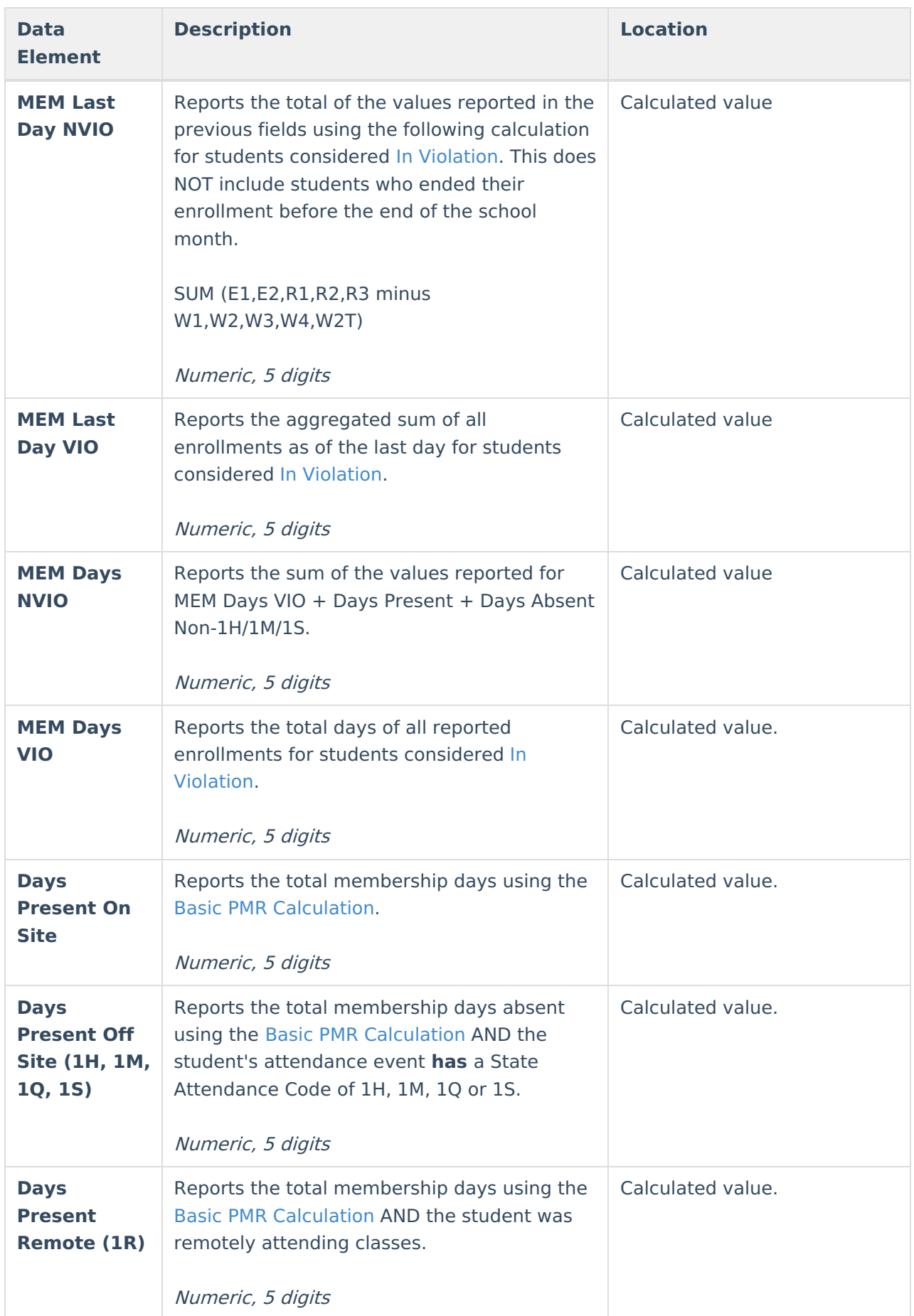

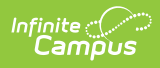

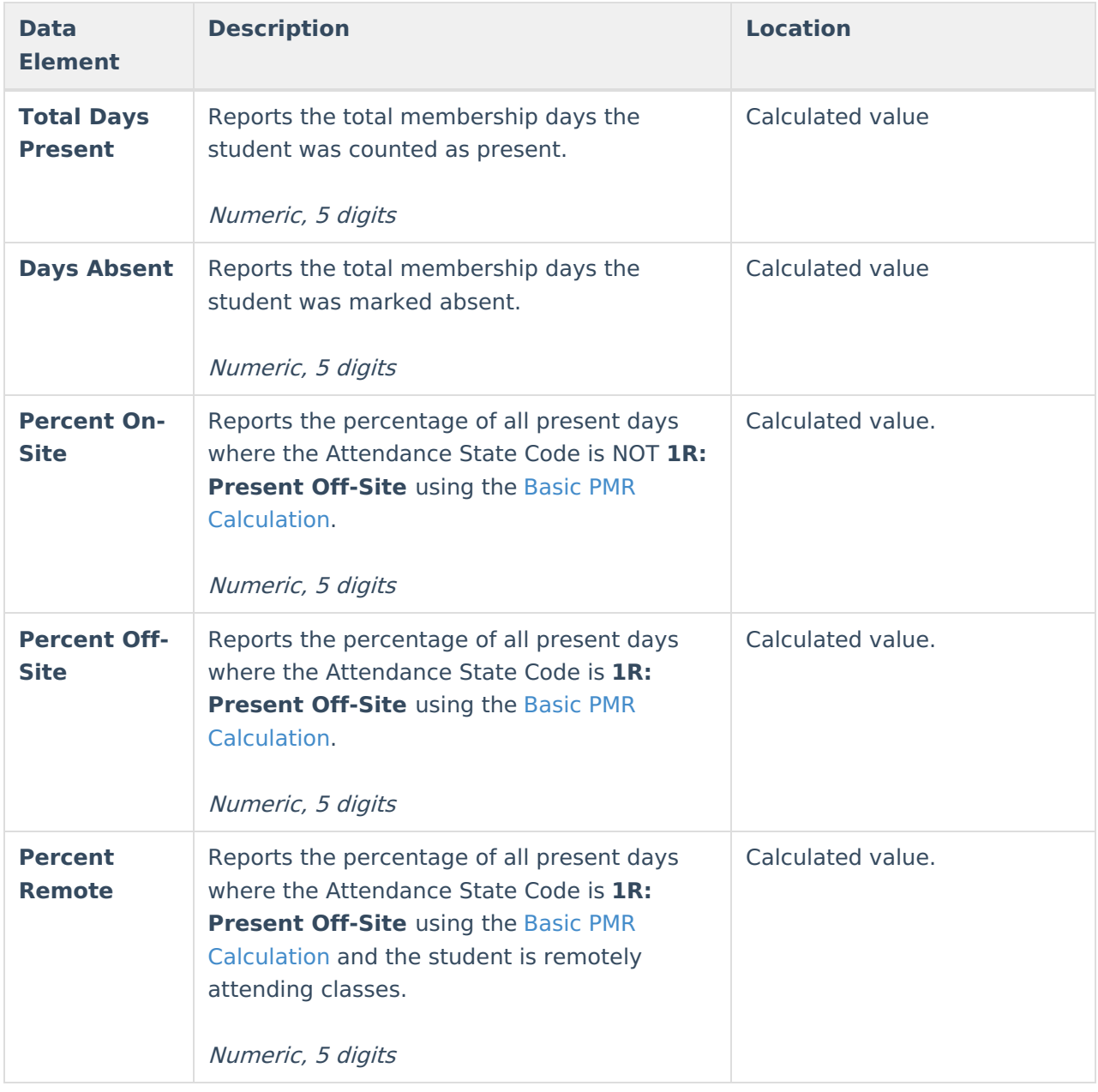

## **Next Steps**

Generate one of the other reports to review PMR information:

- PMR [Detail](https://kb.infinitecampus.com/help/pmr-detail-report-north-carolina)
- PMR [Best](http://kb.infinitecampus.com/help/pmr-best-1-of-2-north-carolina) 1 of 2
- Students Not Included in the PMR [Summary](https://kb.infinitecampus.com/help/students-not-included-in-the-pmr-summary)
- GRS [Summary](https://kb.infinitecampus.com/help/grs-summary)
- GRS [Detail](https://kb.infinitecampus.com/help/grs-detail)